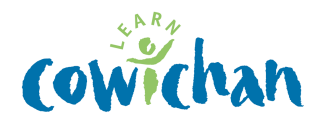

# Password Reset Procedures Students Grades 4-12 All Staff

All staff and students who access SD79 wireless networks, printing, local cloud storage and Office 365 services please follow the instructions listed below to manage your password for these systems.

### **Staff**

If you have not updated your password from the district standard provided, you will have 10 days from September 4<sup>th</sup> to change it or it will be disabled. If you changed your password previously you do not need to update.

The steps to setup challenge questions and password changes are outlined below.

### **Students Grades 1-3**

Passwords are set to  $1 - No$  password changes required.

This password is for printing from the iPad to the Follow\_Me Queue.

### **Students Grades 4-12**

Passwords are set by default to welcome

Students must change their passwords 10 days from September 6<sup>th</sup> or accounts will be disabled.

#### **Changing Passwords Using a District Computer or iPad**

- Go to https://www.sd79.bc.ca > For Saff > Password Reset click Change Security Questions **or** navigate to http://aka.ms/ssprsetup
- Enter your student number followed by @sd79.bc.ca or staff email and current password

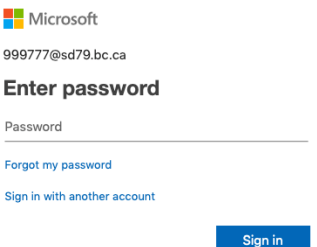

• Create Security Questions so you can reset your password as needed

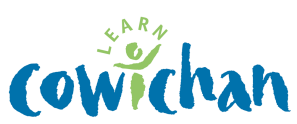

- **Do not use** phone or email.
- **Click** on Security questions are not configured Set them up now or Change if you already have a questions and wish to update.

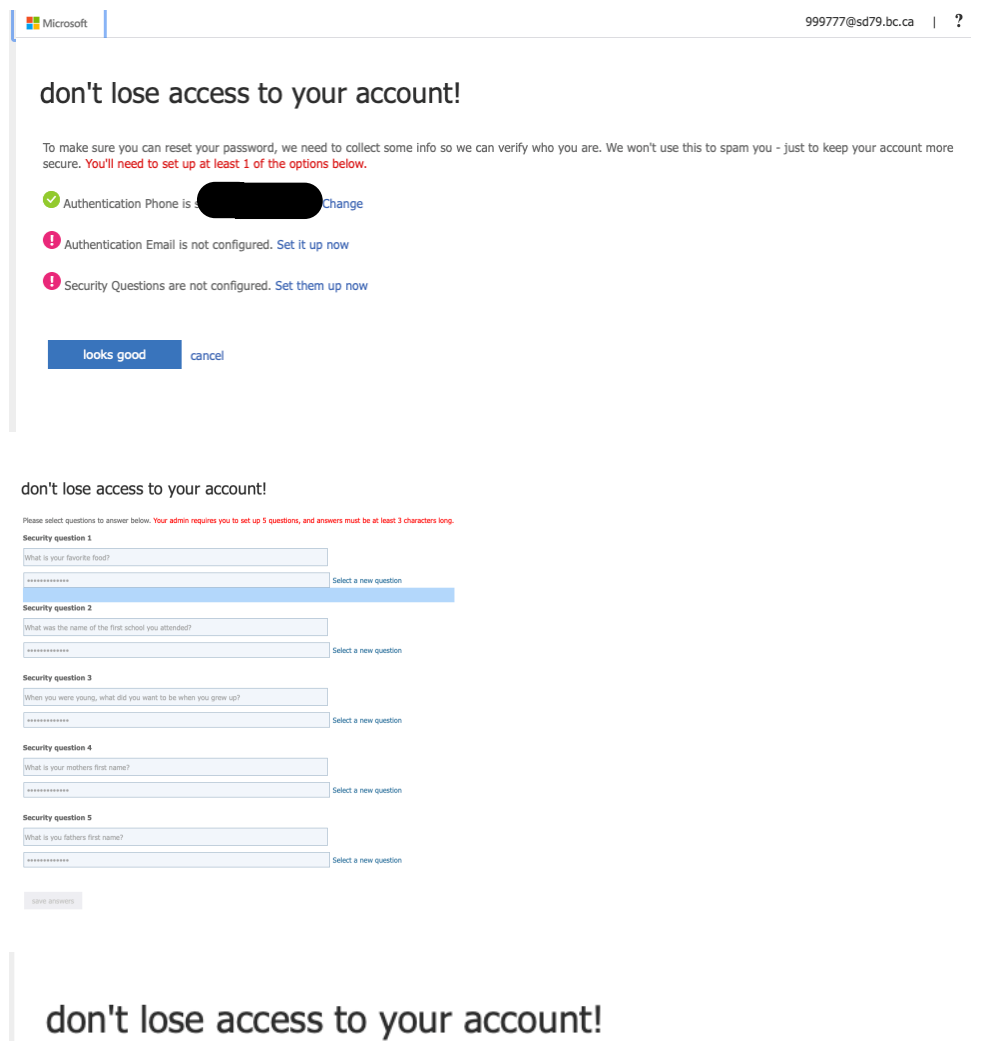

Thanks! We'll use the info below to recover your account if you forget your password. Click "finish" to close this page.

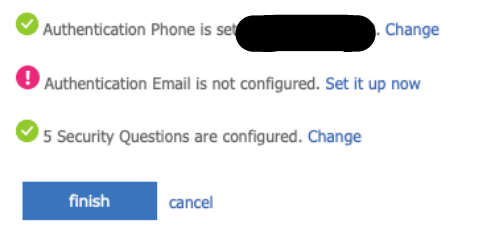

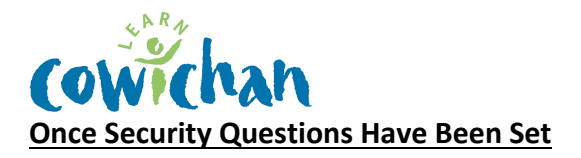

You may use the links below to reset your password or you may login to your O365 account and reset your password under the settings gear.

### **Change Password Link**

https://account.activedirectory.windowsazure.com/ChangePassword.aspx?BrandContextID=O3 65&ruO365=

### **Forgot My Password for Reset**

https://passwordreset.microsoftonline.com/

Inside of O365 Account for a non-lost password reset.

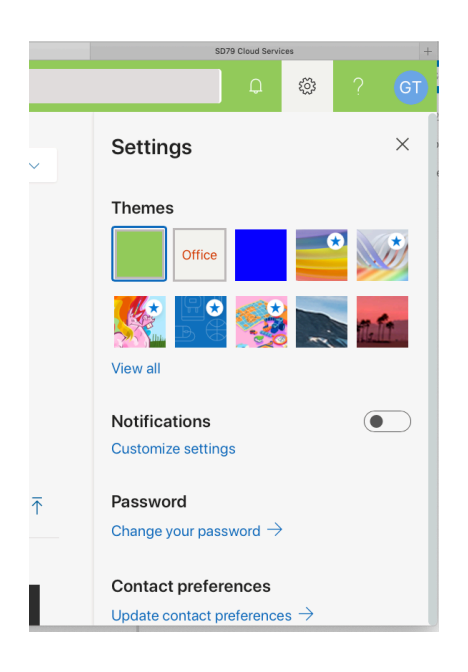

## **Password changes and resets may take 10 minutes to update.**

### **BYOD / Personal Devices**

Personal Devices follow the same steps as above, but must first login to the WiFi using the current password. Once the password is changed, the WiFi connection will be lost and you will re-authenticate to the BYOD network with your updated password.

If needed submit a help ticket at https://www2.sd79.bc.ca/helpdesk/ or ask your building secretary or Tech Contact to submit if your password will not work.